2023 年 10 月 富士通株式会社

# **PRIMERGY RX2450 M1**

# ご使用上の留意・注意事項

PRIMERGY RX2450 M1 に関して、以下の留意・注意事項がございます。製品をご使用になる前にお読みくだ さいますようお願いいたします。

## 【留意事項】

### **1. SEL** に記録されないエラーについて

- 1) 本製品は装置の電源オンされた状態で AC 入力が Lost し、装置が電源オフされた場合、SEL にエラ ーログは残りません。
- 2) 回転しない FAN を実装した状態で、装置を電源オンした場合、FAN 未実装と認識され、SEL にエラー ログは残りません。

## **2.** 非サポートの機能について

本製品では、次の機能をサポートしておりません。

・システム統合管理ツール群 ServerView Suite は Serverview RAID Manager のみサポートしておりその他 についてはサポートしておりません。

・OS インストールについて、セットアップ支援ツール ServerView Installation Manager は非サポートのた め、各 OS の手動インストール手順をご参照ください。

・障害発生時のリモート通報サービス

(ハードウェアの障害予兆/異常情報を弊社 One-stop Solution Center に自動通報する機能)

 ・本製品にデュアル M.2 コントローラカード (PDUAL CP100, PY-DMCP24/PYBDMCP24L)を 搭載する際、M.2.SSD の寿命確認ができないため、Windows Server 2022 をサポートしません。

# **3.** 内蔵 **SSD** の寿命確認方法について

本製品に搭載する内蔵 SSD は、書き込み寿命を有する NAND フラッシュを含んだ「有寿命部品」となりま す。

詳細情報は、公開 Web (https://jp.fujitsu.com/platform/server/primergy/support/parts/#parts2) の「RX2450 M1 用 内蔵 2.5 インチ SATA/PCIe SSD 書き込み保証値と書き込みデータ量の確認方法」 をご参照ください。

# **4. PCIe SSD** を **VMware ESXi** で使用する場合のホットプラグについて

PCIe SSD を VMware ESXi で使用する場合ホットプラグができません。PCIe SSD の抜き差しは装置の電源 オフの状態で行ってください。

# **5. VMware ESXi** 使用時の機能 **Disable** 設定について

本製品はシステム統合管理ツール群 ServerView Suite が非サポートとなります。そのため、VMware ESXi を使用される際は、OS インストール後に次の手順にて svscimprovider の機能を Disable にしていただ く必要があります。

- 1. ESXi ホストのコンソールにログインするか、SSH で ESXi ホストに root で接続します。
- 2. コンソールから、次のコマンドを実行し Disable 設定を行います。 # esxcli system wbem provider set -e 0 -n=vmw svscimprovider
- 3. コンソールから、次のコマンドを実行し CIM サーバの再起動を行います。

# /etc/init.d/sfcbd-watchdog stop # /etc/init.d/sfcbd-watchdog start

4. 次のコマンドを実行し、vmw\_svscimprovider が Disable されていることを確認します。 # esxcli system wbem provider list Disable されている場合、vmw\_svscimprovider(ESXi CIM Provider)の Enabled、Loaded の値が false になります。

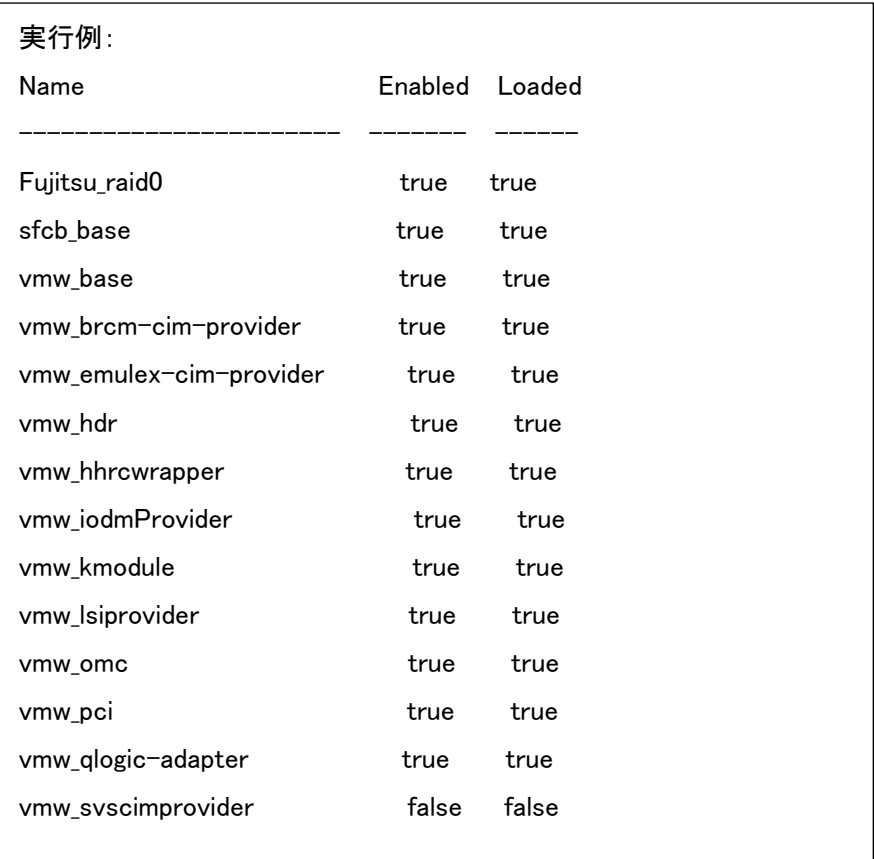

# **6. HDD** アクセスランプの誤点灯について

本装置の電源をオフにした際、Disk アクセスがない状態でも、フロントパネルの HDD アクセスランプが点 灯した状態になる場合があります。本現象が生じた際は全ての電源ケーブルを外した後、電源ランプの消 灯を確認後、全ての電源ケーブルを接続し、再度電源をオンにしてください。

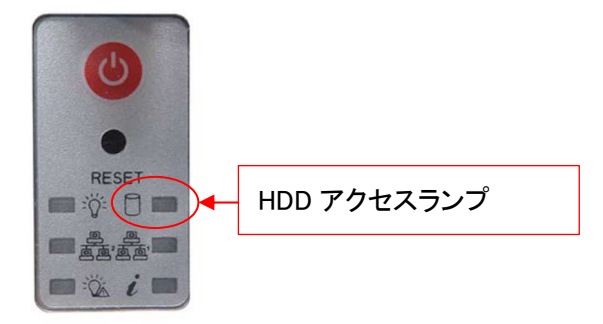

# **7. Disk** 未搭載時の **HDD** アクセスランプの誤点灯について

本装置の電源をオンにした際、Disk が未搭載の状態でも、フロントパネルの HDD アクセスランプが点灯し た状態になる場合があります。本現象が生じた際は本装置の電源をオフにし全ての電源ケーブルを外した 後、電源ランプの消灯を確認後、全ての電源ケーブルを接続し、再度電源をオンにしてください。

## **8.** 外付け **USB** ハブのご利用について

本装置に外付け USB ハブを使用する場合、USB ハブの種類によっては USB ハブに接続した USB デバイ スが認識せずご利用いただけない場合がございます。その場合は、USB デバイスを USB ハブを介さず、直 接装置に接続してご利用ください。

## **9. AC-OFF/ON** 時の **SEL** 出力について

・初回 AC-ON 時刻が BMC の作成日時で記録されます。

## **10. FRU Information** の表示について

・BMC 08.10.26 版を適用した場合、BMC Web UI で FRU Information の項目が表示されないことがありま す。

・ipmitool コマンドにて FRU 情報を表示可能です。

使用方法等については ipmitool コマンドのヘルプを参照ください。

## **11.** 保守作業時のお願いについて

本製品では、次の前提条件を基に保守作業を実施いたしますので、保守作業を実施する場合に備えて対 応をお願いします。

・Mother Board Unit(MBU)を保守交換した場合、BIOS/BMC Firmware の版数は最新版になっていない可 能性があります。最新 BIOS/BMC Firmware のアップデートはお客様ご自身で実施する必要があります。 最新 BIOS/BMC Firmware は公開 Web (https://jp.fujitsu.com/platform/server/primergy/bios/)からダウン ロードしてご使用ください。

・MBU を保守交換した場合および BIOS/BMC FIRMWARE をアップデートした場合、BIOS 設定項目/BMC 設定項目は出荷時設定に戻ります。お客様が変更・設定した項目は、環境設定シートに設定情報を記録し て保管し、MBU 交換時、BIOS/BMC Firmware アップデート時に環境設定シートの設定情報に再設定してく ださい。

環境設定シートは公開 Web(https://www.fujitsu.com/jp/products/computing/servers/primergy/manual/) からダウンロードしてご使用ください。

・Mother Board Unit(MBU)を保守交換した場合、FRU information の Chassis info は表示されません。

• 保守作業にコンソール(LCD、USB キーボード、USB マウス)が必要になる場合があります。保守員からコ ンソール借用のお願いをする場合がありますので、本装置に接続可能なコンソールをあらかじめ準備して いただくようお願いします。

・物理環境 または 仮想環境で Windows Server を実行している PRIMERGY において、部品交換・増設を 伴う保守作業を実施した場合、Windows Server のライセンス再認証が必要になる場合があります。 詳細情報は、公開ドキュメント (https://jp.fujitsu.com/platform/server/primergy/pdf/note/ws-licensenote.pdf) をご参照ください。

# **12. EPYC 7002** シリーズ **CPU** が搭載されている場合、サーバの連続稼働時間が約 **1,044** 日 (約 **2** 年 **10** カ月)に達した時点で、サーバ停止に至る事象について

BIOS 設定の CPU 省電力モードが有効な状態(Global C-State Control :Auto)において、サーバの連続稼働 時間が約 1044 日(約 2 年 10 カ月)に達すると、CPU が省電力モードに陥り復帰できず、サーバが停止しま す。

対象 CPU 型名: PYBCPL3A\*, PY-CPL3A\* (\*: 数字またはアルファベット 1 文字が入ります) 以下の回避策1または回避策 2 の適用をご検討ください。

なお、本事象発生時には、「本事象発生時の復旧方法」の項目をご参照ください。

#### 回避策 1. CPU の省電力動作モードの無効化(BIOS 設定値の変更及びカーネルパラメータ追記)

本作業には、サーバのリブートが必要となります。

また本設定変更により CPU の省電力動作モードが無効化されるため、低負荷状態において製品の消費 電力が増加する場合があります。

### 手順 1. BIOS 設定値の変更手順

1. サーバをリブートし、BIOS セットアップ画面を開きます。

2. "Global C-State Control" の設定を確認し、"Disabled" に変更します。

3. BIOS の設定保存後、サーバをリブートし、設定を反映させます。

- ※BIOS 設定値を変更する際は、対象製品の「環境設定シート」をダウンロードしてご利用ください。「環境 設定シート」は、対象製品トップページから「マニュアル」を選択したページからダウンロードできます。 既に BIOS 設定値を記録している場合は、今回の変更に合わせて記録内容を更新してください
- ※故障等によりシステムボードを交換した場合は、BIOS 設定値の変更内容が引き継がれないため、ご 使用前に再度 BIOS 設定値の変更が必要となります。

#### 手順 2. カーネルパラメータの追記手順

ご使用の OS が Linux の場合は、あわせてカーネルパラメータの追記が必要となります。 Windows、VMware の場合は以下の対応は不要です。

Red Hat Enterprise Linux 8, 9 の場合

- 1. /etc/default/grub を編集し、GRUB\_CMDLINE\_LINUX 行に以下を追記します。 "processor.max\_cstate=0"
- 2. 以下コマンドを実行し、設定値を反映します。
	- 2.1 Red Hat Enterprise Linux 8 の場合

・BIOS モードの場合

# grub2-mkconfig –o /boot/grub2/grub.cfg

・UEFI モードの場合

- # grub2-mkconfig –o /boot/efi/EFI/redhat/grub.cfg
- 2.2 Red Hat Enterprise Linux 9 の場合
	- ・BIOS モード/UEFI モード共通
		- # grub2-mkconfig –o /boot/grub2/grub.cfg
- 3. サーバをリブートし、反映させます。

## SUSE Enterprise Server 15 の場合

1./etc/default/grub の GRUB CMDLINE LINUX 行に以下を追記します。

"processor.max\_cstate=0"

- 2. 以下コマンドを実行し、設定値を反映します。
	- ・BIOS モード/UEFI モード
	- # grub2-mkconfig –o /boot/grub2/grub.cfg
- 3. サーバをリブートし、反映させます。

### 回避策 2. 定期的なサーバのリブート

BIOS セットアップ画面にて"Global C-State Control"の設定変更をしない場合は、サーバの連続稼働時 間が約 1,044 日に達する前に、サーバのリブートを実施して下さい。

なおサーバのリブート後も、再度サーバの連続稼働時間が約 1,044 日に達する前に、定期的にサーバの リブートが必要になります。

連続稼働時間は、OS コマンド等からご確認ください。

### ※連続稼働時間の確認方法

・Linux

uptime コマンドを利用して確認ください。

・Windows

タスクマネージャーで「パフォーマンス」タブの「稼働時間」を確認ください。

・VMware

uptime コマンドを利用して確認ください。

#### 本事象発生時の復旧方法

本事象が発生しサーバが停止した場合は、以下のいずれかの方法を実施して、サーバを強制的にリブ ートしてください。

- 1. BMC の機能による強制リブート
	- ① BMC Web インターフェースに管理者権限を持ったユーザでログインします。

② Remote Control メニュー > Power Control メニュー > Power Cycle Server ボタンを選択 > Perform Action をクリック

2. 雷源ボタンによる強制リブート

- ① 電源ボタンを長押し(5 秒以上)して強制的に電源を切ります。
- ② 電源ボタンを押して電源を投入し、サーバを起動してください。

## **13.** Windows Server 2022 のライセンス認証について

Windows Server 2022 をインストールした際に手動でライセンス認証が必要になります。

手順は、公開ドキュメント (https://jp.fujitsu.com/platform/server/primergy/pdf/note/ws2022-licenseactivation.pdf) をご参照ください。

-以上-